# Cómo importar datos de Muestra Standard ERP

Puede descargar Standard ERP para utilizar con fines de muestra desde standardinstall.com . Hay 3 formas de cargar y utilizar datos de muestra:

#### A. Uso de los datos de Muestra por defecto

- 1. Ejecute Standard ERP.
- 2. En la ventana 'Bienvenido a HansaWorld', seleccione el botón Importar Muestra:

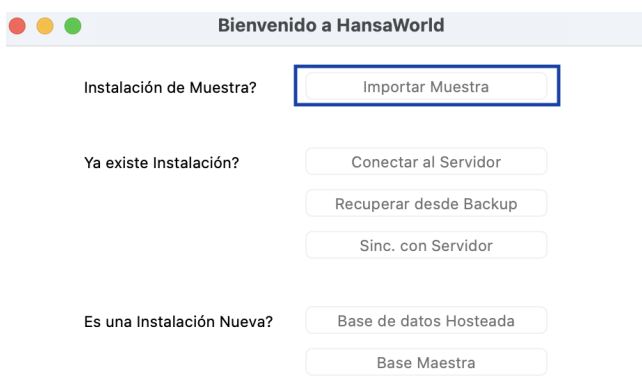

El sistema importará los datos de la Muestra y será dirigido a la ventana de "Inicio de sesión".

## B. Instalación nueva: Importación de datos de Muestra suministrados

- 1. Descargue el archivo .txt.
- 2. Guarde el archivo .TXT en el directorio raíz de su Standard ERP:

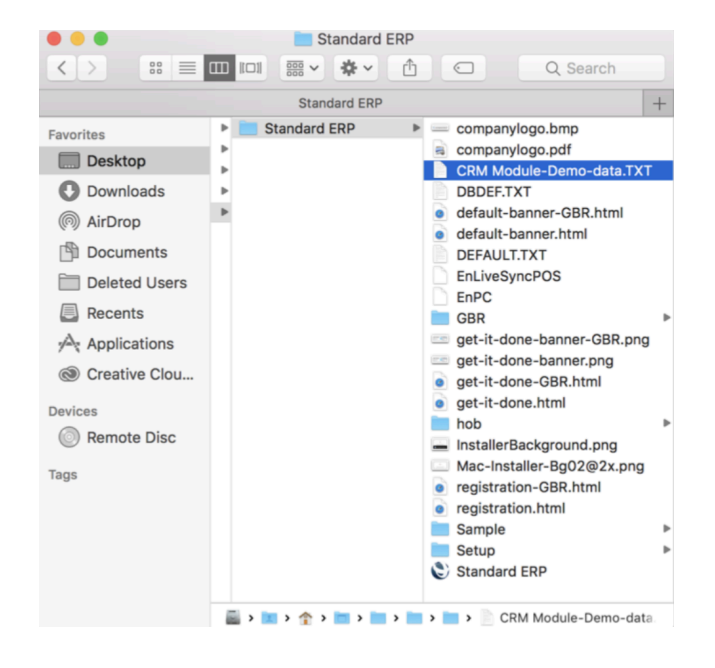

- 3. Ejecute Standard ERP. Aparecerá la ventana "Bienvenido a HansaWorld".
- 4. Seleccione el botón "Recuperar desde Backup":

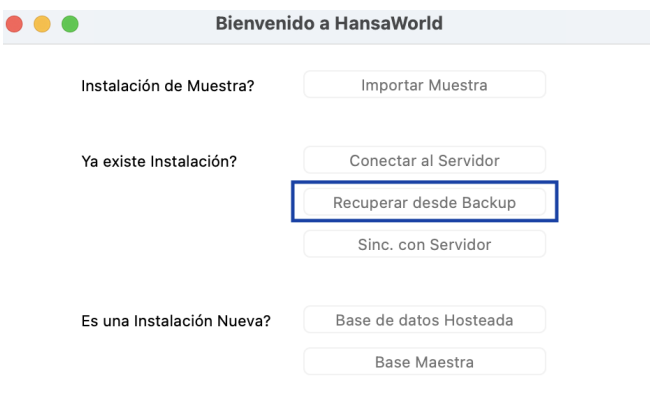

5. Elija el archivo .txt de la lista que aparecerá en la ventana "Importar Archivos Disponibles":.

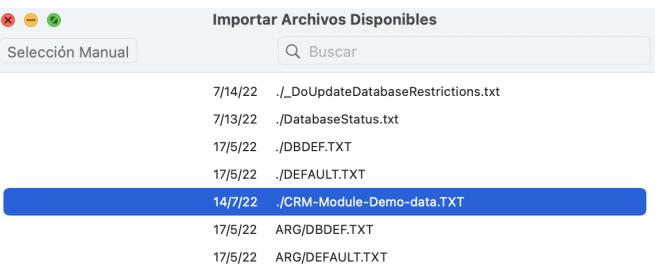

Alternativamente, si no guardó el archivo .TXT en su directorio raíz de Standard ERP, también puede presionar el botón 'Selección Manual', y luego buscar el archivo .TXT en su computadora.

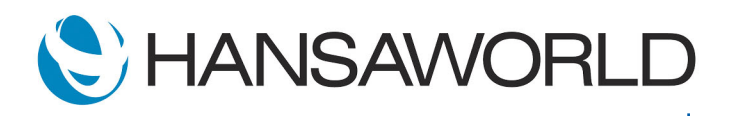

# Cómo importar datos de Muestra Standard ERP

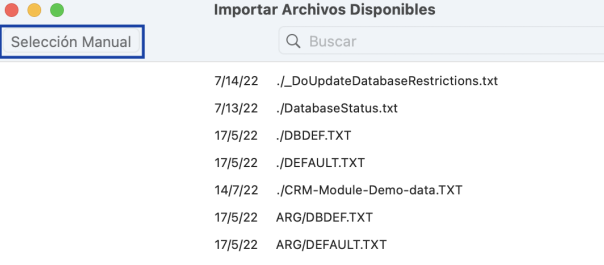

### C. Instalación existente: Importación de los datos de muestra suministrados

1. Abra la carpeta Standard ERP y elimine el archivo .HDB.

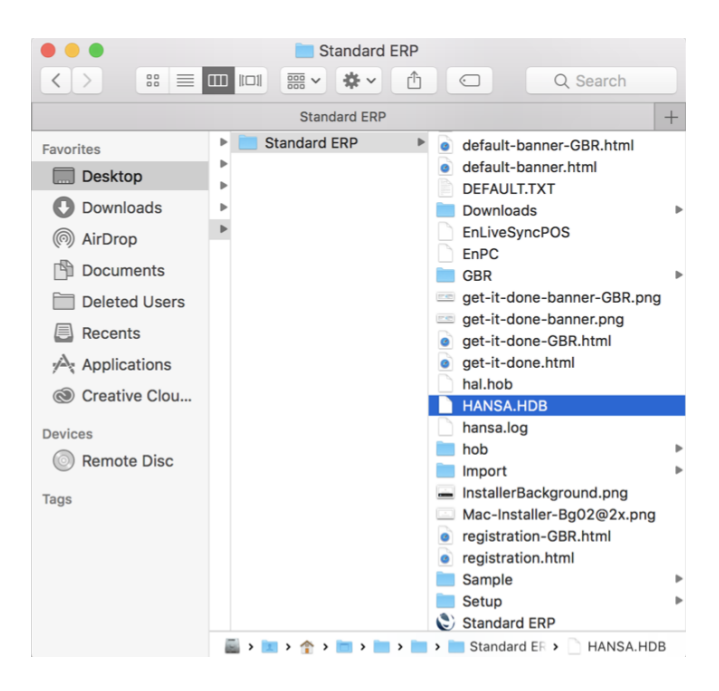

2. A continuación, siga los pasos 1-5 indicados anteriormente para las nuevas instalaciones de Standard ERP.

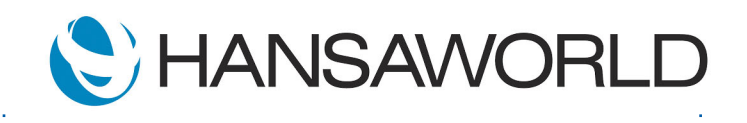